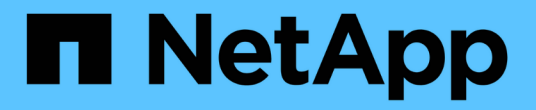

# 管理及監控群組 Active IQ Unified Manager 9.9

NetApp December 15, 2023

This PDF was generated from https://docs.netapp.com/zh-tw/active-iq-unified-manager-99/healthchecker/concept-what-a-group-is.html on December 15, 2023. Always check docs.netapp.com for the latest.

# 目錄

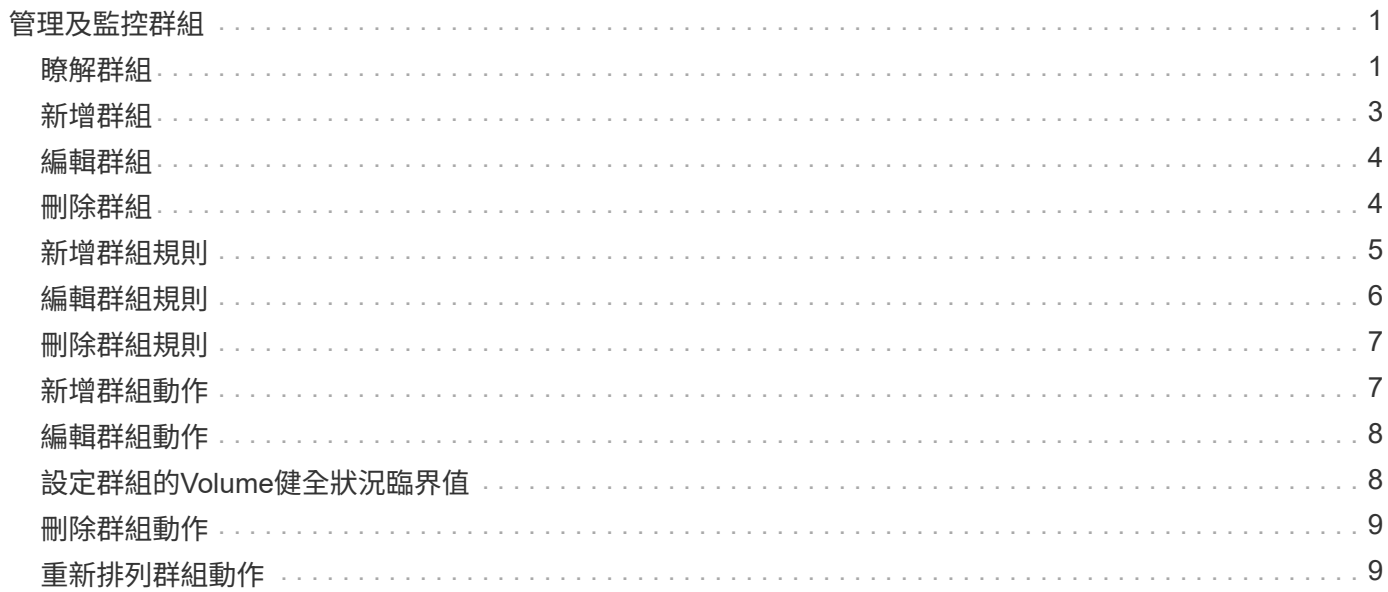

# <span id="page-2-0"></span>管理及監控群組

您可以在Unified Manager中建立群組、以管理儲存物件。

# <span id="page-2-1"></span>瞭解群組

您可以在Unified Manager中建立群組、以管理儲存物件。瞭解群組的概念、以及群組規則 如何讓您將儲存物件新增至群組、將有助於管理環境中的儲存物件。

### 什麼是群組

群組是異質儲存物件(叢集、SVM或Volume)的動態集合。您可以在Unified Manager中 建立群組、輕鬆管理一組儲存物件。群組中的成員可能會有所變更、視Unified Manager在 某個時間點監控的儲存物件而定。

- 每個群組都有唯一的名稱。
- 您必須為每個群組設定至少一個群組規則。
- 您可以將群組與多個群組規則建立關聯。
- 每個群組可包含多種類型的儲存物件、例如叢集、SVM或Volume。
- 儲存物件會根據建立群組規則或Unified Manager完成監控週期的時間、動態新增至群組。
- 您可以同時對群組中的所有儲存物件套用動作、例如設定磁碟區臨界值。

### 群組規則如何適用於群組

群組規則是您定義的準則、可讓儲存物件(磁碟區、叢集或SVM)納入特定群組。您可以 使用條件群組或條件來定義群組規則。

- 您必須將群組規則與群組建立關聯。
- 您必須為群組規則建立物件類型的關聯;群組規則只會建立一個物件類型的關聯。
- 儲存物件會在每個監控週期之後、或在建立、編輯或刪除規則時、從群組中新增或移除。
- 群組規則可以有一個或多個條件群組、而且每個條件群組可以有一個或多個條件。
- 儲存物件可以根據您建立的群組規則屬於多個群組。

#### 條件

您可以建立多個條件群組、而且每個條件群組可以有一或多個條件。您可以將群組規則中所有已定義的條件群組 套用至群組、以指定群組中包含哪些儲存物件。

條件群組中的條件會使用邏輯AND執行。必須符合條件群組中的所有條件。當您建立或修改群組規則時、系統 會建立條件、以套用、選取及群組符合條件群組中所有條件的儲存物件。當您想要縮小要納入群組的儲存物件範 圍時、可以在條件群組中使用多個條件。

您可以使用下列運算元和運算子、並指定所需的值、以建立儲存物件的條件。

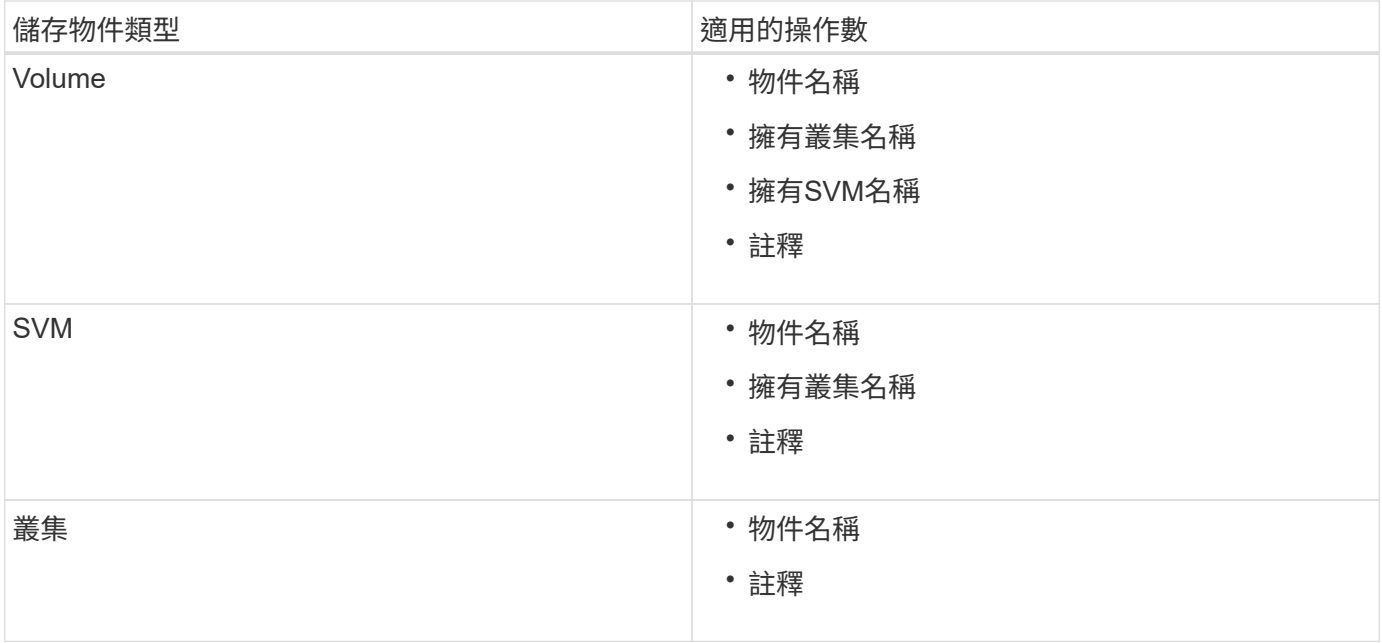

當您選取註釋作為任何儲存物件的運算元時、可使用「is」運算子。對於所有其他操作數、您可以選擇「is」 或「contains'」作為運算子。

• 運算元

Unified Manager中的操作數清單會根據選取的物件類型而變更。清單包括您在Unified Manager中定義的物件名 稱、擁有叢集名稱、擁有SVM名稱及註釋。

• 營運者

運算子清單會根據某個條件所選的運算元而變更。Unified Manager支援的營運者包括「is」和「contained」。

當您選取「is」運算子時、系統會評估條件、使其與所選運算元的值完全相符。

當您選取「包含」運算子時、系統會評估條件以符合下列其中一項條件:

- 運算元值與所選運算元所提供的值完全相符
- 運算元值包含所選運算元所提供的值
	- 價值

「值」欄位會根據選取的運算元而變更。

具有條件的群組規則範例

請針對具有下列兩種情況的磁碟區、考慮條件群組:

- 名稱包含「'vol'」
- SVM名稱為「data\_SVM」

此條件群組會選取名稱中包含「'vol'」的所有磁碟區、以及名稱為「data\_SVM」的SVM。

條件群組是使用邏輯OR執行、然後套用至儲存物件。儲存物件必須符合要納入群組的其中一個條件群組。所有 條件群組的儲存物件都會合併在一起。您可以使用條件群組來增加要納入群組的儲存物件範圍。

具有條件群組的群組規則範例

請針對一個磁碟區考慮兩個條件群組、每個群組包含下列兩個條件:

#### • 條件群組1

- 名稱包含「'vol'」
- SVM名稱為「data\_SVM」、條件群組1會選取名稱中包含「vol'」的所有磁碟區、並以「data\_SVM」的 名稱裝載在SVM上。
- 條件群組2.
	- 名稱包含「'vol'」
	- 資料優先順序的註釋值為「關鍵」條件群組2、會選取名稱中包含「vol'」的所有磁碟區、並以「關鍵」 的資料優先順序註釋值來註解。

將包含這兩個條件群組的群組規則套用至儲存物件時、下列儲存物件會新增至選取的群組:

- 所有名稱中包含「'vol'」的磁碟區、以及在SVM上以「data\_SVM」名稱代管的磁碟區。
- 所有名稱中包含「'vol'」的磁碟區、並以資料優先順序註釋值「'critici'」註釋。

群組動作在儲存物件上的運作方式

群組動作是針對群組中的所有儲存物件執行的作業。例如、您可以設定Volume臨界值群組 動作、同時變更群組中所有Volume的Volume臨界值。

群組支援獨特的群組動作類型。您只能有一個磁碟區健全狀況臨界值群組動作類型的群組。不過、您可以為同一 個群組設定不同類型的群組動作(如果有)。群組動作的排名決定了將動作套用至儲存物件的順序。儲存物件的 詳細資料頁面會提供哪些群組動作會套用至儲存物件的相關資訊。

#### 獨特群組動作範例

請考慮屬於群組G1和G2的Volume A、並針對這些群組設定下列Volume健全狀況臨界值群組動作:

- •Change\_capacity\_threshold 將排名為1的動作分組、以設定磁碟區的容量
- Change\_snapshot\_copies 第2級的群組動作、用於設定磁碟區的Snapshot複本

。Change\_capacity\_threshold 群組動作一律優先於 Change\_snapshot\_copies 群組動作、並套用至 磁碟區A當Unified Manager完成一個監控週期時、會根據重新評估Volume A的健全狀況臨界值相關事件 Change\_capacity\_threshold 群組動作。您無法為G1或G2群組設定其他Volume臨界值類型的群組動作。

# <span id="page-4-0"></span>新增群組

您可以建立群組來結合叢集、磁碟區和儲存虛擬機器(SVM)、以利管理。

### 開始之前

您必須具有應用程式管理員或儲存管理員角色。

### 關於這項工作

您可以定義群組規則來新增或移除群組中的成員、以及修改群組的群組動作。

### 步驟

1. 在左導覽窗格中、按一下\*儲存管理\*>\*群組\*。

2. 在\* Groups (組) 選項卡中, 單擊\* Add\* (添加\*) 。

3. 在「新增群組」對話方塊中、輸入群組的名稱和說明。

4. 按一下「 \* 新增 \* 」。

# <span id="page-5-0"></span>編輯群組

您可以編輯在Unified Manager中建立的群組名稱和說明。

### 開始之前

您必須具有應用程式管理員或儲存管理員角色。

關於這項工作

當您編輯群組以更新名稱時、必須指定唯一名稱;您無法使用現有的群組名稱。

### 步驟

- 1. 在左導覽窗格中、按一下\*儲存管理\*>\*群組\*。
- 2. 在\*群組\*索引標籤中、選取您要編輯的群組、然後按一下\*編輯\*。
- 3. 在\*編輯群組\*對話方塊中、變更群組的名稱、說明或兩者。
- 4. 按一下「 \* 儲存 \* 」。

# <span id="page-5-1"></span>刪除群組

您可以在不再需要群組時、從Unified Manager刪除群組。

### 開始之前

- 任何儲存物件(叢集、SVM或磁碟區)都不得與任何與您要刪除的群組相關聯的群組規則相關聯。
- 您必須具有應用程式管理員或儲存管理員角色。

### 步驟

- 1. 在左導覽窗格中、按一下\*儲存管理\*>\*群組\*。
- 2. 在\*群組\*索引標籤中、選取您要刪除的群組、然後按一下\*刪除\*。
- 3. 在\*警告\*對話方塊中、按一下\*是\*確認刪除。

刪除群組不會刪除與群組相關聯的群組動作。不過、這些群組動作會在群組刪除後取消對應。

# <span id="page-6-0"></span>新增群組規則

您可以為群組建立群組規則、以便將磁碟區、叢集或儲存虛擬機器(SVM)等儲存物件動 態新增至群組。您必須至少設定一個條件群組、以建立群組規則。

### 開始之前

您必須具有應用程式管理員或儲存管理員角色。

關於這項工作

目前監控的儲存物件會在建立群組規則後立即新增。只有在監控週期完成之後、才會新增物件。

#### 步驟

1. 在左導覽窗格中、按一下\*儲存管理\*>\*群組\*。

- 2. 在\*群組規則\*索引標籤中、按一下\*新增\*。
- 3. 在「新增群組規則」對話方塊中、指定群組規則的名稱。
- 4. 在\*目標物件類型\*欄位中、選取您要群組的儲存物件類型。

5. 在\*群組\*欄位中、選取您要建立群組規則的必要群組。

6. 在「條件」區段中、執行下列步驟以建立條件、條件群組或兩者:

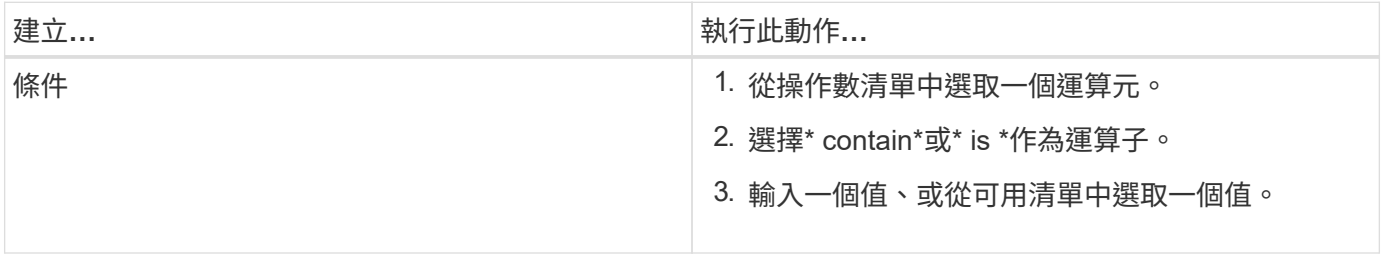

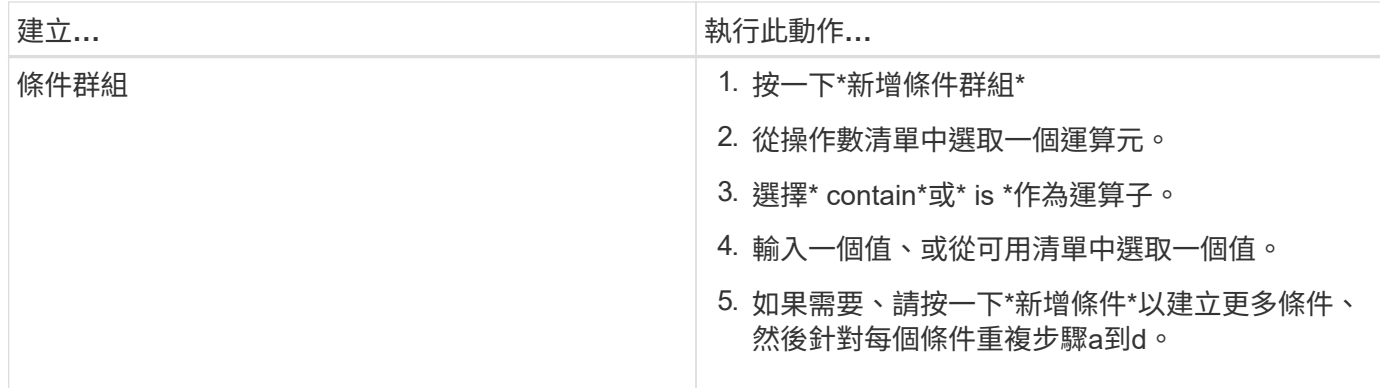

1. 按一下「 \* 新增 \* 」。

建立群組規則的範例

在「新增群組規則」對話方塊中執行下列步驟、以建立群組規則、包括設定條件和新增條件群組:

- 1. 指定群組規則的名稱。
- 2. 選取物件類型做為儲存虛擬機器(SVM)。
- 3. 從群組清單中選取群組。
- 4. 在「條件」區段中、選取\*物件名稱\*作為運算元。
- 5. 選擇\* contain\*作為運算子。
- 6. 輸入的值為 svm\_data。
- 7. 按一下\*新增條件群組\*。
- 8. 選擇\*物件名稱\*作為運算元。
- 9. 選擇\* contain\*作為運算子。
- 10. 輸入的值為 vol。
- 11. 按一下\*新增條件\*。
- 12. 重複步驟8到10、在步驟8中選取\*資料優先順序\*作為運算元、在步驟9中選取\*是\*作為運算子、在步驟10中 選取\*關鍵\*作為值。
- 13. 按一下「新增」以建立群組規則的條件。

# <span id="page-7-0"></span>編輯群組規則

您可以編輯群組規則、以修改條件群組及條件群組中的條件、以便在特定群組中新增或移 除儲存物件。

## 開始之前

您必須具有應用程式管理員或儲存管理員角色。

### 步驟

- 1. 在左導覽窗格中、按一下\*儲存管理\*>\*群組\*。
- 2. 在\*群組規則\*索引標籤中、選取您要編輯的群組規則、然後按一下\*編輯\*。
- 3. 在\*編輯群組規則\*對話方塊中、視需要變更群組規則名稱、相關群組名稱、條件群組和條件。

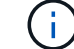

您無法變更群組規則的目標物件類型。

4. 按一下「 \* 儲存 \* 」。

## <span id="page-8-0"></span>刪除群組規則

當不再需要群組規則時、您可以從Active IQ Unified Manager 功能表刪除群組規則。

### 開始之前

您必須具有應用程式管理員或儲存管理員角色。

關於這項工作

刪除群組規則時、相關的儲存物件將會從群組中移除。

#### 步驟

- 1. 在左導覽窗格中、按一下\*儲存管理\*>\*群組\*。
- 2. 在\*群組規則\*索引標籤中、選取您要刪除的群組規則、然後按一下\*刪除\*。
- 3. 在\*警告\*對話方塊中、按一下\*是\*確認刪除。

# <span id="page-8-1"></span>新增群組動作

您可以設定要套用至群組中儲存物件的群組動作。設定群組的動作可節省時間、因為您不 需要個別將這些動作新增至每個物件。

### 開始之前

您必須具有應用程式管理員或儲存管理員角色。

### 步驟

- 1. 在左導覽窗格中、按一下\*儲存管理\*>\*群組\*。
- 2. 在「群組動作」索引標籤中、按一下「新增」。
- 3. 在「新增群組動作」對話方塊中、輸入動作的名稱和說明。
- 4. 從\*群組\*功能表中、選取您要為其設定動作的群組。

5. 從\*行動類型\*功能表中、選取行動類型。

對話方塊隨即展開、可讓您使用所需的參數來設定所選的動作類型。

- 6. 為必要的參數輸入適當的值、以設定群組動作。
- 7. 按一下「 \* 新增 \* 」。

# <span id="page-9-0"></span>編輯群組動作

您可以編輯在Unified Manager中設定的群組動作參數、例如群組動作名稱、說明、相關群 組名稱、以及動作類型的參數。

### 開始之前

您必須具有應用程式管理員或儲存管理員角色。

#### 步驟

1. 在左導覽窗格中、按一下\*儲存管理\*>\*群組\*。

- 2. 在\*群組動作\*索引標籤中、選取您要編輯的群組動作、然後按一下\*編輯\*。
- 3. 在\*編輯群組動作\*對話方塊中、視需要變更群組動作名稱、說明、相關群組名稱及動作類型參數。

4. 按一下「 \* 儲存 \* 」。

# <span id="page-9-1"></span>設定群組的**Volume**健全狀況臨界值

您可以設定容量、Snapshot複本、qtree配額、成長和inode的群組層級Volume健全狀況臨 界值。

### 開始之前

您必須具有應用程式管理員或儲存管理員角色。

#### 關於這項工作

群組動作的Volume健全狀況臨界值類型僅會套用至群組的磁碟區。

#### 步驟

- 1. 在左導覽窗格中、按一下\*儲存管理\*>\*群組\*。
- 2. 在「群組動作」索引標籤中、按一下「新增」。
- 3. 輸入群組動作的名稱和說明。
- 4. 從\*群組\*下拉式方塊中、選取您要設定群組動作的群組。
- 5. 選取\*動作類型\*作為磁碟區健全狀況臨界值。
- 6. 選取您要設定臨界值的類別。
- 7. 輸入健全狀況臨界值的必要值。
- 8. 按一下「 \* 新增 \* 」。

# <span id="page-10-0"></span>刪除群組動作

您可以在不再需要群組動作時、從Unified Manager刪除群組動作。

### 開始之前

您必須具有應用程式管理員或儲存管理員角色。

### 關於這項工作

當您刪除磁碟區健全狀況臨界值的群組動作時、會將全域臨界值套用至該群組中的儲存物件。儲存物件上設定的 任何物件層級健全狀況臨界值均不受影響。

### 步驟

- 1. 在左導覽窗格中、按一下\*儲存管理\*>\*群組\*。
- 2. 在\*群組動作\*索引標籤中、選取您要刪除的群組動作、然後按一下\*刪除\*。
- 3. 在\*警告\*對話方塊中、按一下\*是\*確認刪除。

# <span id="page-10-1"></span>重新排列群組動作

您可以變更要套用至群組中儲存物件的群組動作順序。群組動作會根據其排名、依序套用 至儲存物件。最低等級會指派給您上次設定的群組動作。您可以根據需求變更群組動作的 排名。

#### 開始之前

您必須具有應用程式管理員或儲存管理員角色。

#### 關於這項工作

您可以選取單一列或多列、然後執行多個拖放作業、以變更群組動作的排名。不過、您必須儲存變更、重新排列 優先順序才能反映在群組動作網格中。

#### 步驟

- 1. 在左導覽窗格中、按一下\*儲存管理\*>\*群組\*。
- 2. 在\*群組動作\*索引標籤中、按一下\*重新排序\*。
- 3. 在\*重新排列群組動作\*對話方塊中、拖放列以視需要重新排列群組動作的順序。

4. 按一下「 \* 儲存 \* 」。

#### 版權資訊

Copyright © 2023 NetApp, Inc. 版權所有。台灣印製。非經版權所有人事先書面同意,不得將本受版權保護文件 的任何部分以任何形式或任何方法(圖形、電子或機械)重製,包括影印、錄影、錄音或儲存至電子檢索系統 中。

由 NetApp 版權資料衍伸之軟體必須遵守下列授權和免責聲明:

此軟體以 NETAPP「原樣」提供,不含任何明示或暗示的擔保,包括但不限於有關適售性或特定目的適用性之 擔保,特此聲明。於任何情況下,就任何已造成或基於任何理論上責任之直接性、間接性、附隨性、特殊性、懲 罰性或衍生性損害(包括但不限於替代商品或服務之採購;使用、資料或利潤上的損失;或企業營運中斷),無 論是在使用此軟體時以任何方式所產生的契約、嚴格責任或侵權行為(包括疏忽或其他)等方面,NetApp 概不 負責,即使已被告知有前述損害存在之可能性亦然。

NetApp 保留隨時變更本文所述之任何產品的權利,恕不另行通知。NetApp 不承擔因使用本文所述之產品而產 生的責任或義務,除非明確經過 NetApp 書面同意。使用或購買此產品並不會在依據任何專利權、商標權或任何 其他 NetApp 智慧財產權的情況下轉讓授權。

本手冊所述之產品受到一項(含)以上的美國專利、國外專利或申請中專利所保障。

有限權利說明:政府機關的使用、複製或公開揭露須受 DFARS 252.227-7013(2014 年 2 月)和 FAR 52.227-19(2007 年 12 月)中的「技術資料權利 - 非商業項目」條款 (b)(3) 小段所述之限制。

此處所含屬於商業產品和 / 或商業服務(如 FAR 2.101 所定義)的資料均為 NetApp, Inc. 所有。根據本協議提 供的所有 NetApp 技術資料和電腦軟體皆屬於商業性質,並且完全由私人出資開發。 美國政府對於該資料具有 非專屬、非轉讓、非轉授權、全球性、有限且不可撤銷的使用權限,僅限於美國政府為傳輸此資料所訂合約所允 許之範圍,並基於履行該合約之目的方可使用。除非本文另有規定,否則未經 NetApp Inc. 事前書面許可,不得 逕行使用、揭露、重製、修改、履行或展示該資料。美國政府授予國防部之許可權利,僅適用於 DFARS 條款 252.227-7015(b) (2014年2月) 所述權利。

商標資訊

NETAPP、NETAPP 標誌及 <http://www.netapp.com/TM> 所列之標章均為 NetApp, Inc. 的商標。文中所涉及的所 有其他公司或產品名稱,均為其各自所有者的商標,不得侵犯。